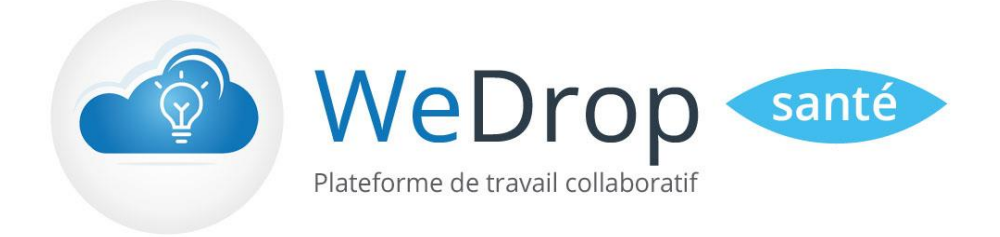

# **WeDrop Synchro Santé**

WeDrop Santé : Solution collaborative de partage de documents médicaux et de travail en ligne

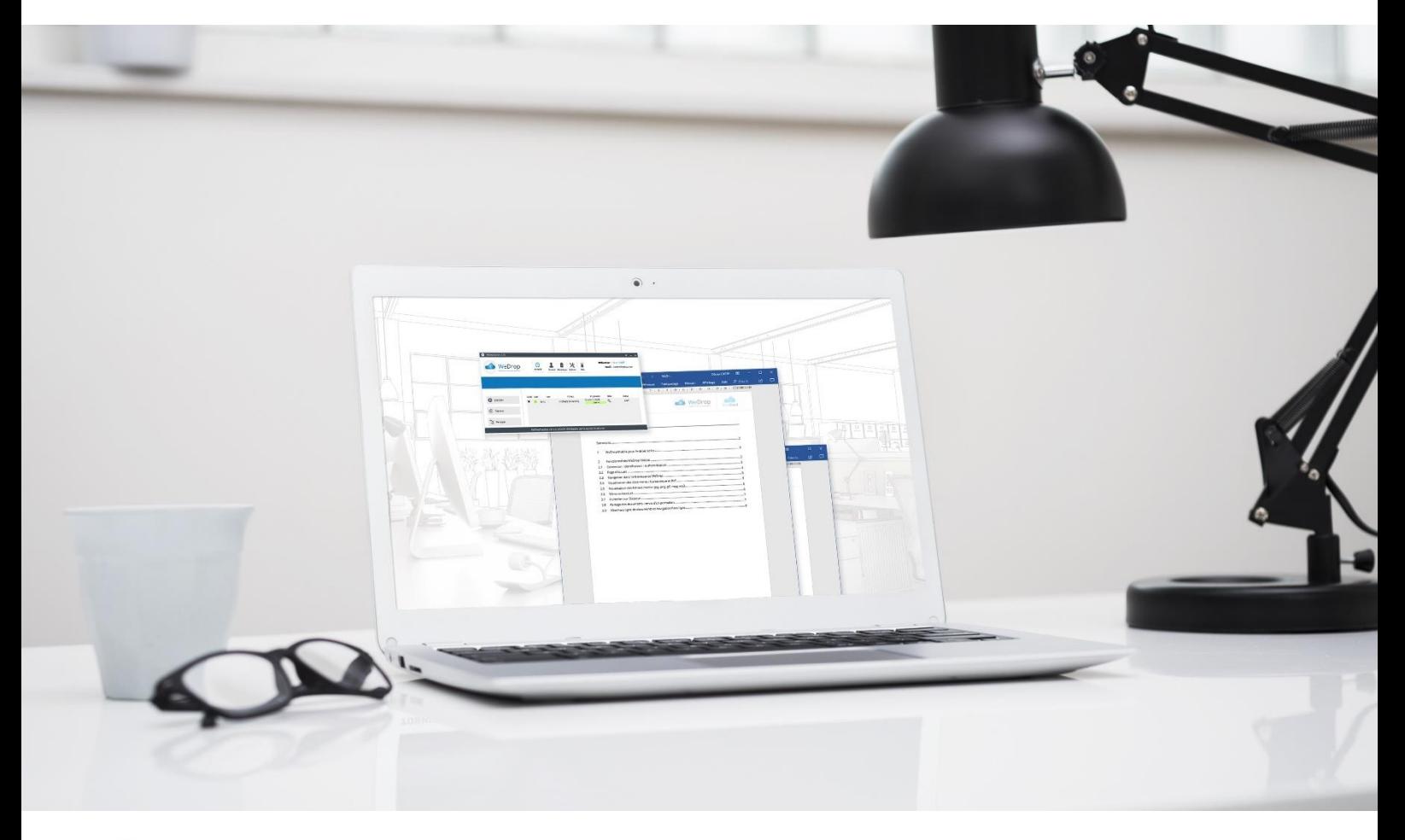

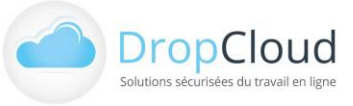

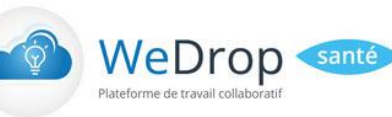

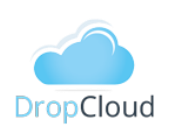

# <span id="page-1-0"></span>Sommaire

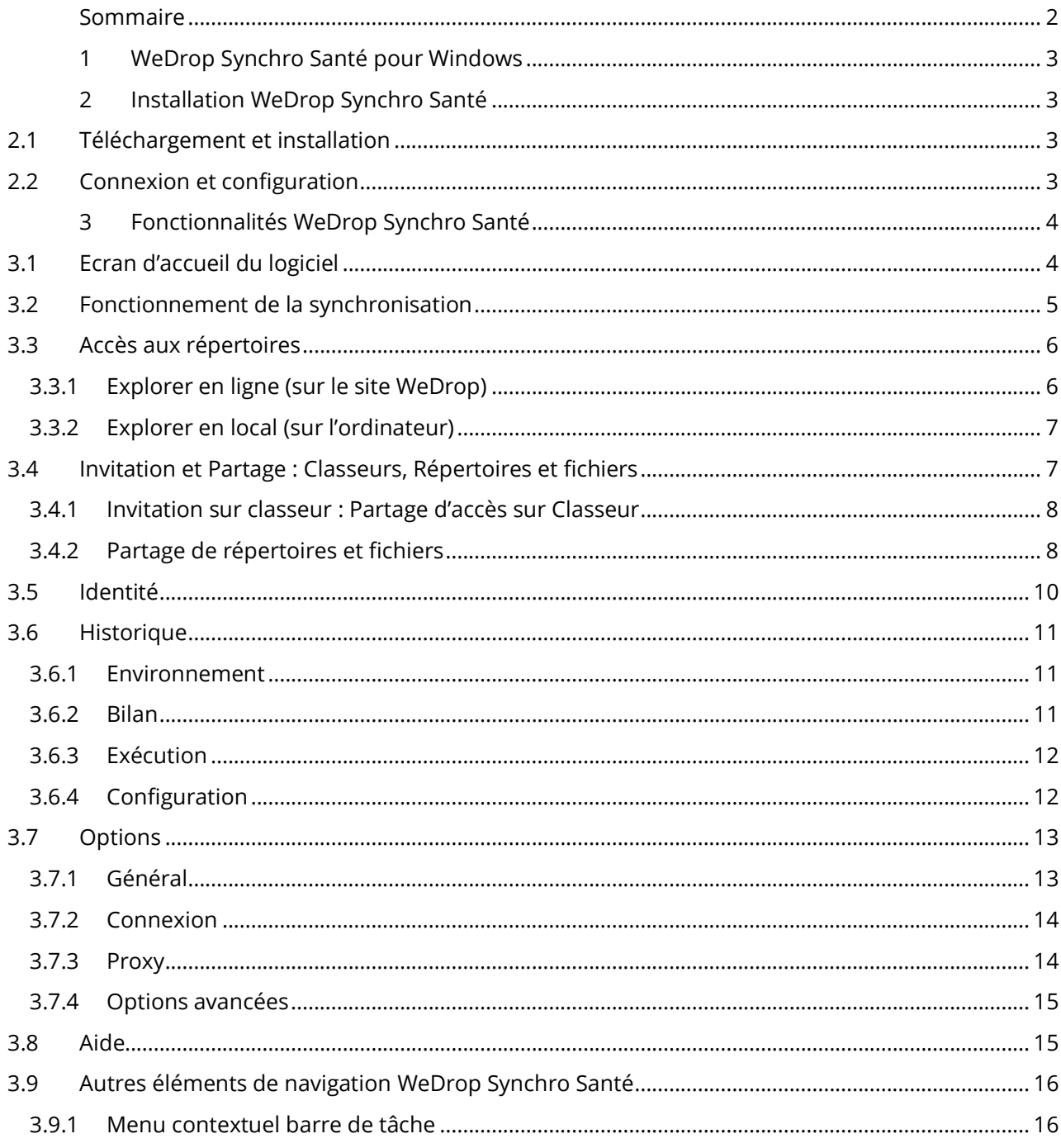

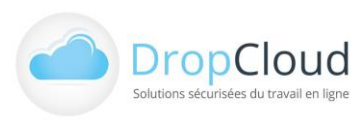

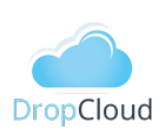

# <span id="page-2-0"></span>**1 WeDrop Synchro Santé pour Windows**

WeDrop Synchro Santé est un logiciel développé par la société DropCloud. En inclusion dans l'offre WeDrop, **le logiciel WeDrop Synchro Santé** permet de façon simple et ergonomique d'accéder à vos fichiers sur vos différents ordinateurs.

Sur wedrop.com, comme sur vos ordinateurs, lorsque vous ajoutez, modifiez, ou supprimez un fichier, WeDrop Synchro Santé assure la correspondance de votre espace documentaire. Partout où vous travaillez, vous disposez des mêmes fichiers à jour.

WeDrop Synchro Santé permet :

- La création d'un répertoire de synchronisation sur votre ordinateur et y assure la correspondance de vos répertoires WeDrop
- La navigation dans l'arborescence WeDrop (Classeur internes et externes)
- Le partage de répertoires et fichiers par lien
- L'invitation de tiers à accéder à des répertoires et fichiers

IMPORTANT : Pour utiliser WeDrop Synchro Santé, un compte WeDrop est nécessaire. Vous pouvez créer un compte WeDrop sur le site WeDrop [: https://app.wedrop-sante.fr/inscription](https://app.wedrop-sante.fr/inscription)

# <span id="page-2-1"></span>**2 Installation WeDrop Synchro Santé**

## <span id="page-2-2"></span>2.1 Téléchargement et installation

Le logiciel WeDrop Synchro Santé est téléchargeable sur le site WeDrop : <https://www.wedrop-sante.fr/logiciel-wedrop-synchro-sante/>

Sélectionnez la version correspondant à votre système d'exploitation et lancez le fichier de setup téléchargé pour commencer l'installation.

## <span id="page-2-3"></span>2.2 Connexion et configuration

Après installation du logiciel, les étapes de connexion se déroulent comme suit :

- Etape 1 : Paramétrage du compte WeDrop (identifiant au format xxxxxx@xxxxx et mot de passe).
- Etape 2 : Sélection du répertoire de synchronisation (/Documents par défaut) et de la fréquence synchronisation.

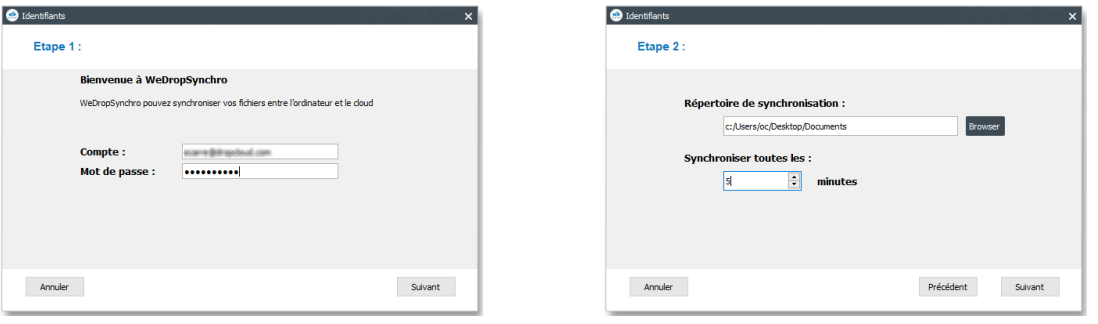

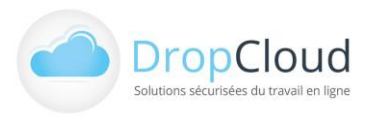

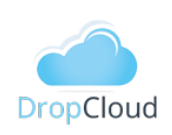

Une fois ces étapes réalisées le répertoire se synchronisation est créé et la première synchronisation est réalisée automatiquement.

WeDrop

santé

L'ensemble des données du compte WeDrop répertoriées en ligne sont répliquées dans le répertoire de synchronisation. La durée de cette synchronisation est fonction du volume de données à télécharger (volume de données du compte WeDrop). Si des fichiers sont ajoutés ou supprimés localement, ces modifications sont répercutées en ligne sur le compte WeDrop.

# <span id="page-3-0"></span>**3 Fonctionnalités WeDrop Synchro Santé**

## <span id="page-3-1"></span>3.1 Ecran d'accueil du logiciel

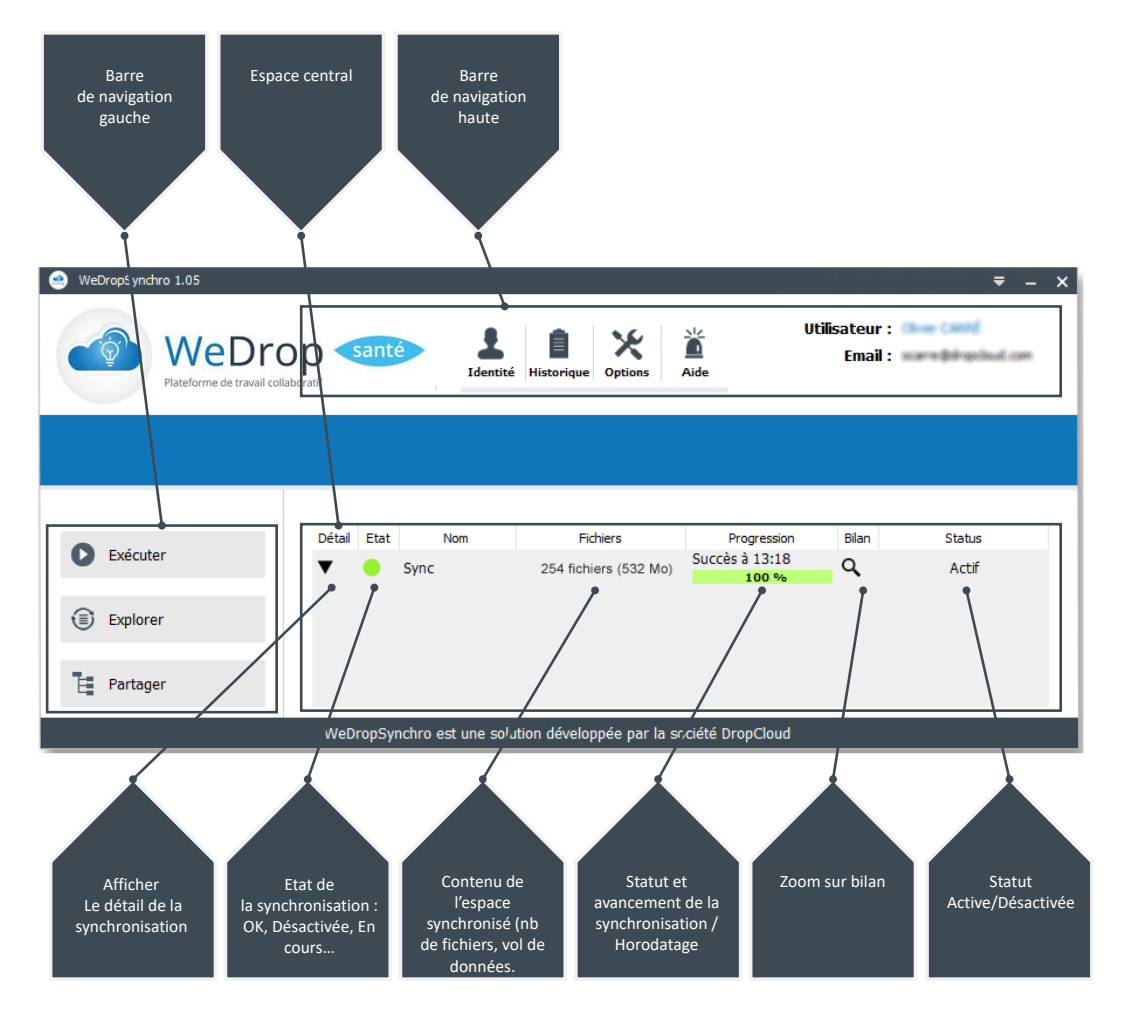

La page d'accueil permet d'accéder aux différents indicateurs et fonctionnalités WeDrop Synchro Santé.

#### **Barre de navigation gauche : Fonctionnalités**

- Exécuter la synchronisation
- Explorer les espaces synchronisés en ligne ou en local (sur l'ordinateur)
- Partager l'accès aux classeurs et au fichiers

#### **Espace Central : Etat et Déroulement de la Synchronisation**

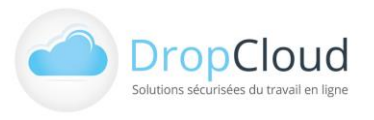

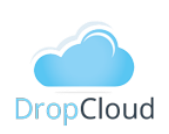

eDrop

santé

#### **Barre de navigation haute : Paramétrage**

- Identité du compte et état de fonctionnement
- Historique des synchronisations
- Options et paramétrage
- Aide
- Nom du compte

## <span id="page-4-0"></span>3.2 Fonctionnement de la synchronisation

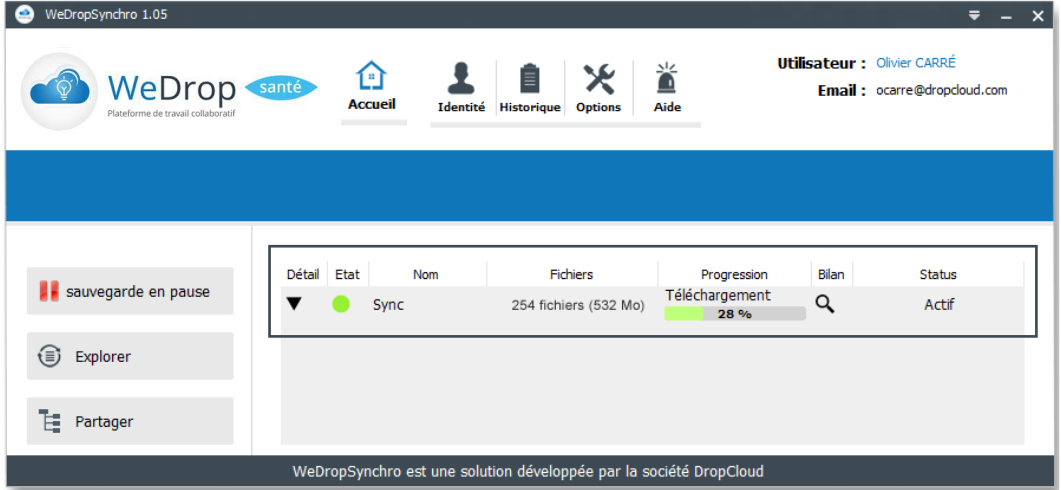

Une fois installé et connecté le logiciel procède automatiquement à la synchronisation dans le répertoire /wedropsynchro à l'emplacement sélectionné et à la fréquence déterminée.

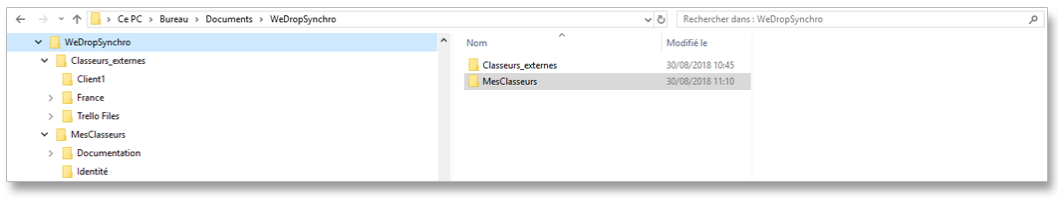

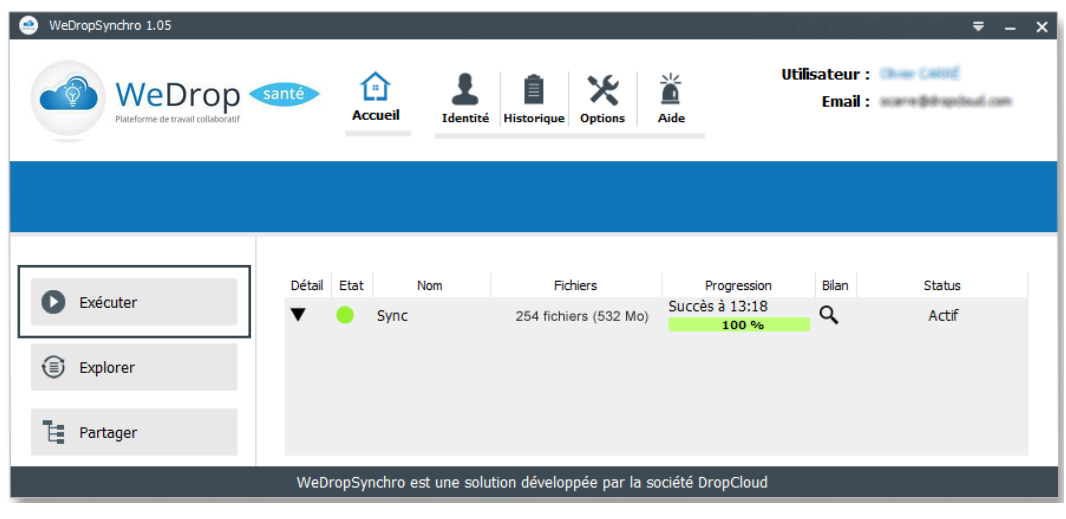

La synchronisation peut être déclenchée manuellement avec le bouton « Exécuter » du menu gauche.

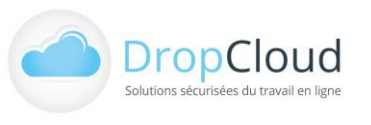

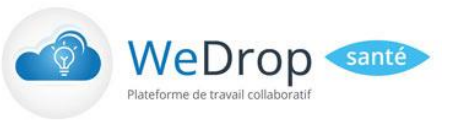

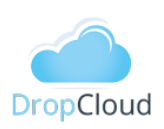

## <span id="page-5-0"></span>3.3 Accès aux répertoires

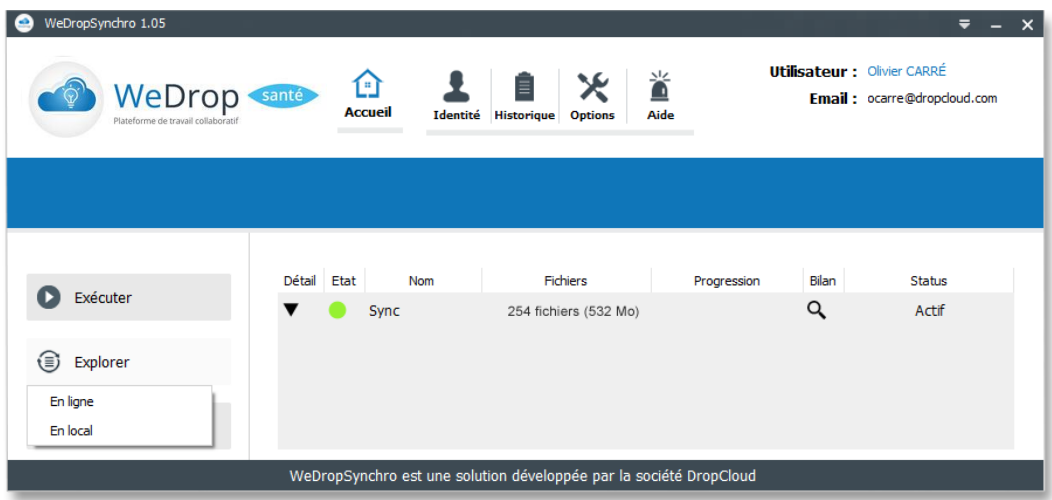

L'accès aux données d'effectue par le Menu Gauche « Explorer ».

L'utilisateur peux accéder directement aux données dans le site WeDrop par le sous-menu « En Ligne » ou dans les répertoires locaux synchronisés de son ordinateur par le sous-menu « En local ».

#### <span id="page-5-1"></span>3.3.1 Explorer en ligne (sur le site WeDrop)

En cliquant sur le sous-menu « En ligne » du bouton « Explorer » de la barre du Menu Gauche, l'utilisateur accède directement à son espace en ligne personnel sur le site wedrop.com.

Aucune action de connexion est nécessaire, le navigateur par défaut est ouvert sur le compte WeDrop de l'utilisateur.

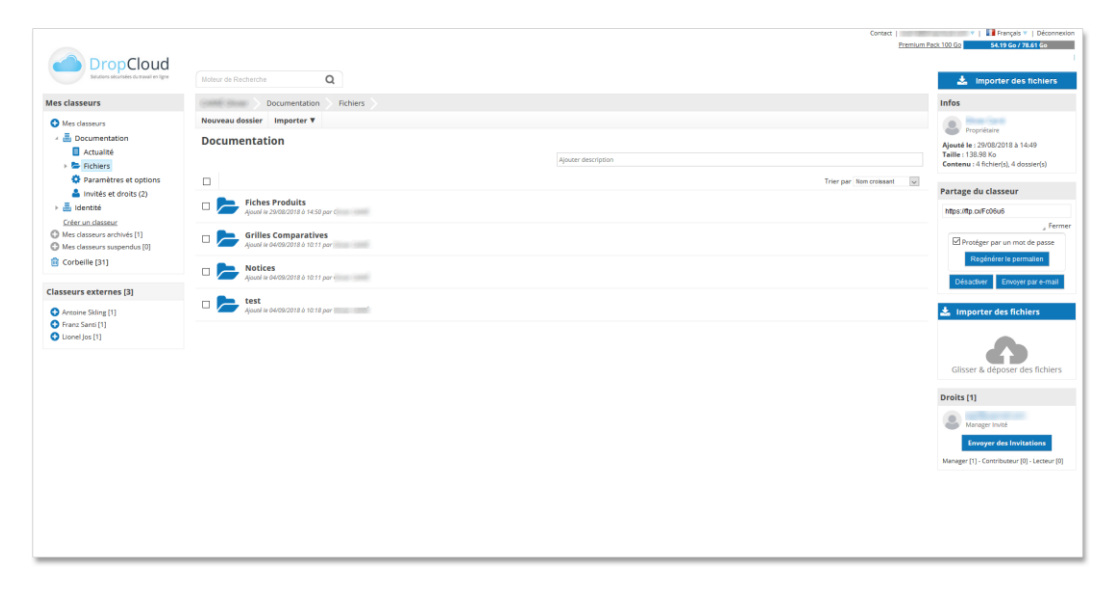

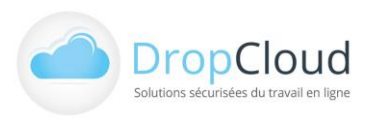

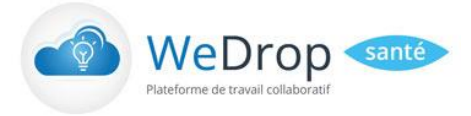

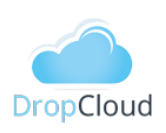

### <span id="page-6-0"></span>3.3.2 Explorer en local (sur l'ordinateur)

En cliquant sur le sous-menu « En local » du bouton « Explorer » de la barre du Menu Gauche, l'utilisateur accède directement à son espace local de fichiers synchronisés sur son ordinateur. L'explorateur de fichiers s'ouvre automatiquement à la racine du répertoire de synchronisation.

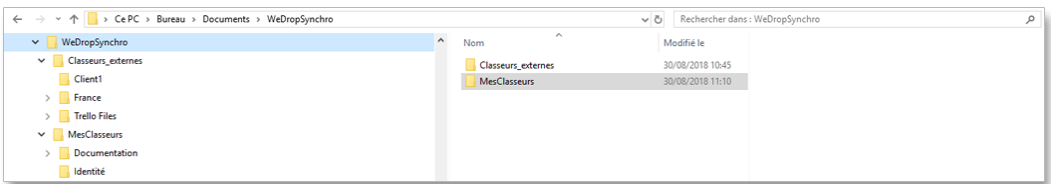

## <span id="page-6-1"></span>3.4 Invitation et Partage : Classeurs, Répertoires et fichiers

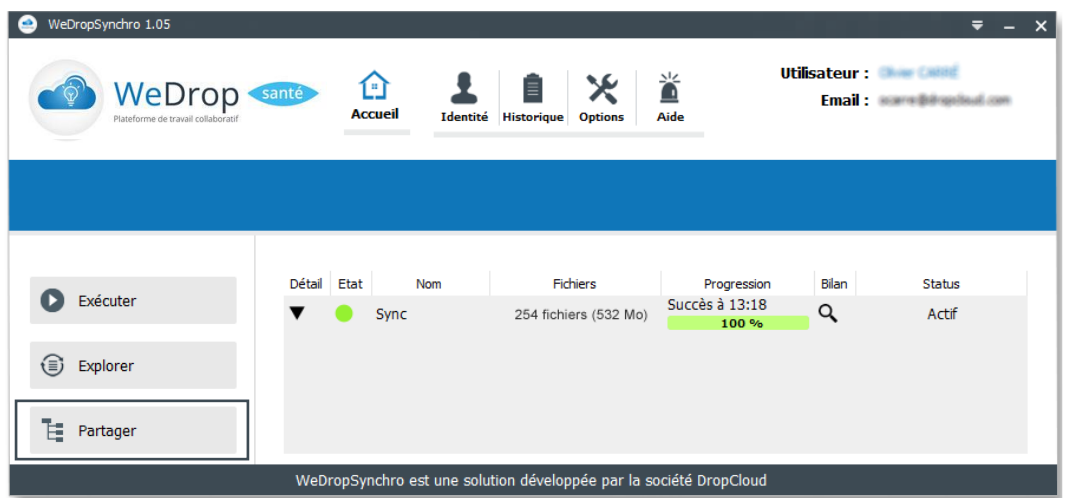

En cliquant sur le bouton « Partager » de la barre du Menu Gauche, l'utilisateur accède aux fonctionnalités de Partage et d'invitation du logiciel.

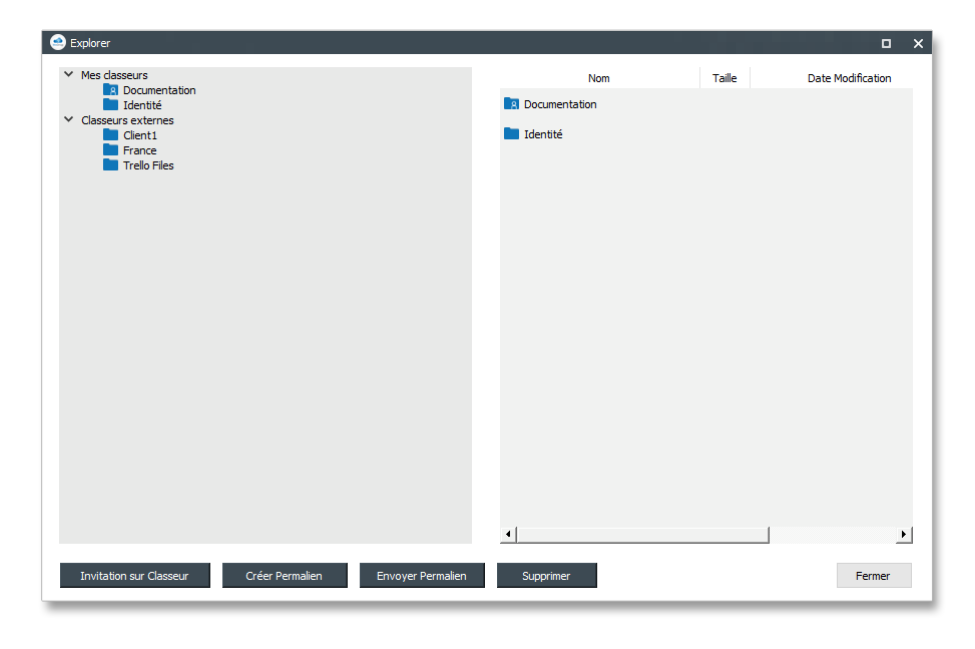

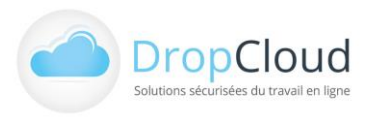

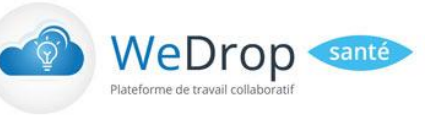

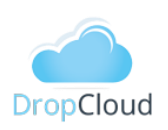

Ces fonctionnalités permettent :

- L'invitation sur classeur
- La création de permaliens
- L'envoi de permaliens
- La suppression de fichier ou répertoires

### <span id="page-7-0"></span>3.4.1 Invitation sur classeur : Partage d'accès sur Classeur

La fonctionnalité « Invitation sur Classeur » du menu gauche « Partager » permet de d'inviter des tiers à accéder à des classeurs personnels de l'utilisateur.

Pour lancer une invitation l'utilisateur :

- Sélectionne le classeur à partager dans la fenêtre grise de gauche (dossiers bleus). Pour partager un classeur l'utilisateur doit disposer du rôle « Manager ».
- Clique sur le bouton « Invitation sur Classeur »
- Indique l'adresse email du destinataire
- Définit le rôle du destinataire (lecteur, contributeur, manager)
- Peut taper un message d'accompagnement qui sera inséré dans son mail d'invitation

Si l'invité ne dispose pas encore de compte WeDrop, il lui en sera créé un gratuitement automatiquement. Il recevra par email ses informations de connexion (url, identifiant, mot de passe). Lors de sa connexion en ligne ou via le plugin de synchronisation le classeur qui lui a été partagé apparaitra dans la rubrique Classeurs externes.

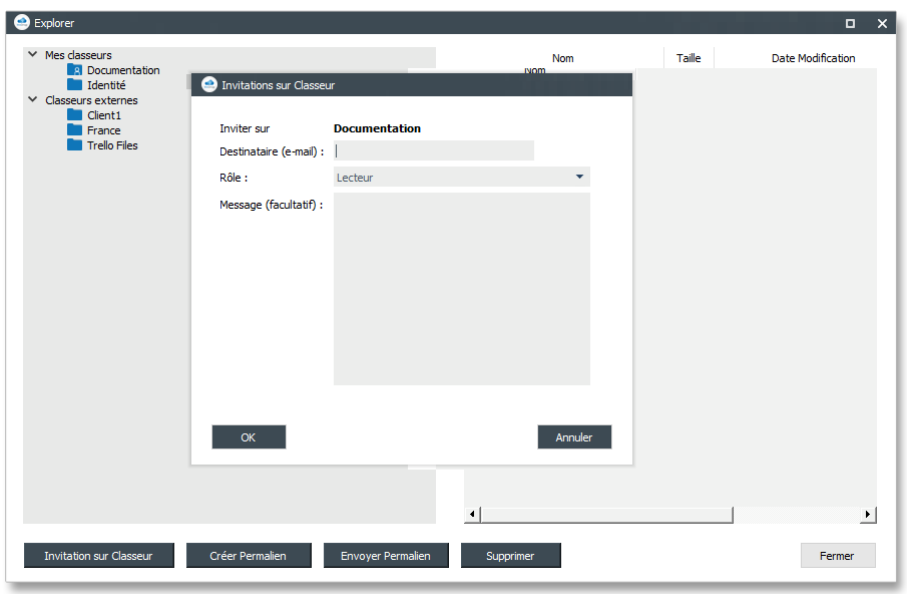

Depuis son compte WeDrop en ligne, l'utilisateur peut suivre et administrer ses invités (mise à jour, révocation, …).

## <span id="page-7-1"></span>3.4.2 Partage de répertoires et fichiers

La fonctionnalité « Partager » du menu contextuel des classeurs, répertoires et fichier permet d'envoyer

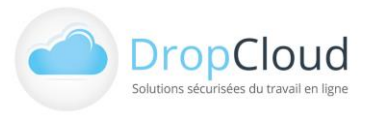

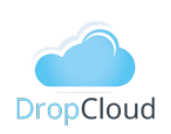

un accès (permalien) via les applications disponibles dans le mobile : sms, email, note, réseaux sociaux, … La fonctionnalité « Envoyer par email » envoie un permalien au(x) destinataire(s) sélectionnés.

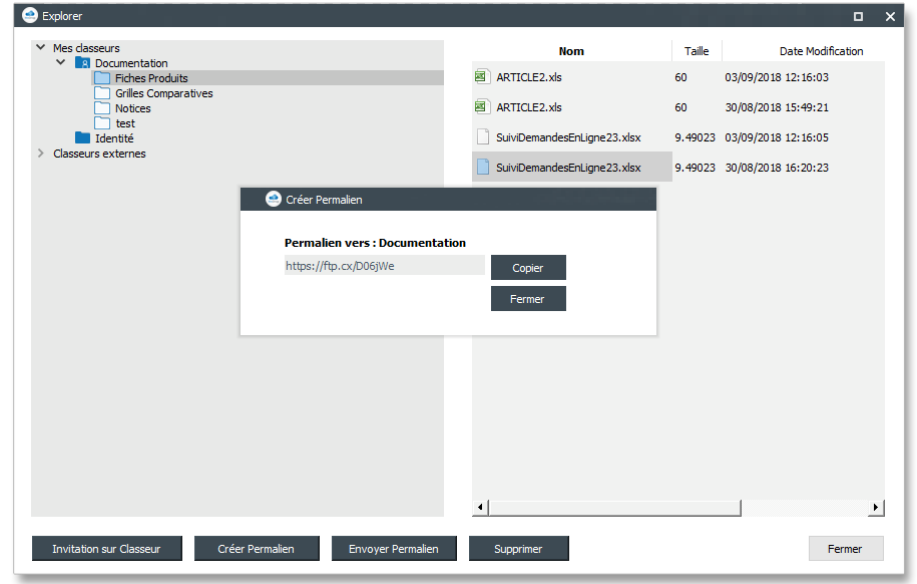

La fonctionnalité « Créer Permalien » du menu gauche « Partager » permet de générer un lien d'accès au répertoire ou au fichier sélectionné.

Avec le bouton « Copier » de la boite de dialogue, le lien peut être copié pour être collé dans toute autre application (bureautique, messagerie, …).

La fonctionnalité « Envoyer Permalien » du menu gauche « Partager » permet de générer un lien d'accès au répertoire ou au fichier sélectionné et de l'envoyer directement par email..

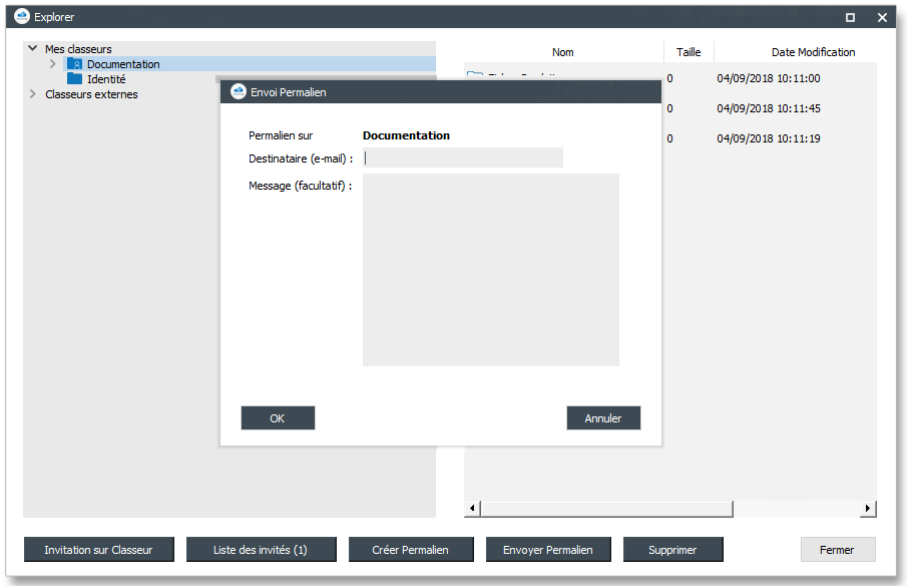

L'utilisateur

- Sélectionne le répertoire ou le fichier
- Clique sur le bouton « Envoyer Permalien
- Saisit l'adresse email

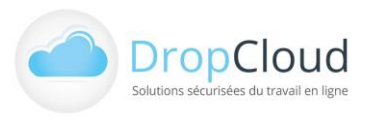

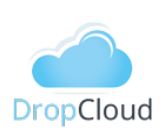

santé

• Peut rédiger un message d'accompagnement qui sera inséré dans son mail d'accompagnement du lien

La fonctionnalité « Supprimer » du menu gauche « Partager » permet de supprimer un répertoire ou un fichier sélectionné.

## <span id="page-9-0"></span>3.5 Identité

Le bouton « Identité » de la barre de navigation haute permet d'accéder à une page de profil complet du compte et du poste utilisateur.

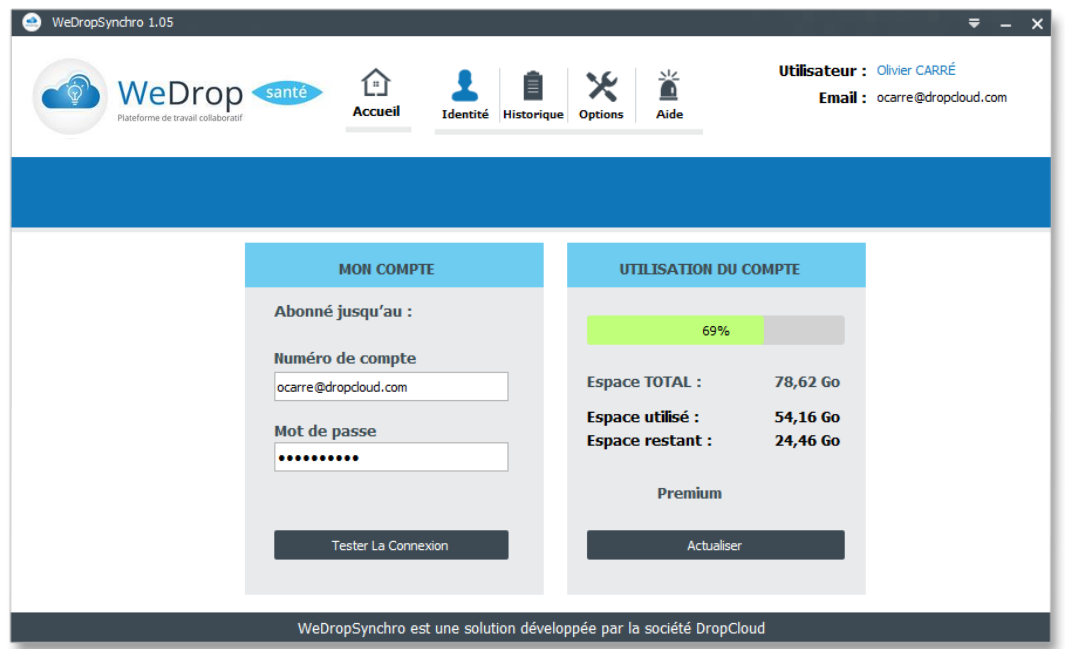

Cette page est composée de deux rubriques

- Mon compte
	- o Identifiant du compte (Adresse email)
	- o Mot de passe
	- o Test de connexion

Toute action sur cette rubrique doit être validée avec le bouton « Tester la connexion »

- Utilisation du compte
	- o Pourcentage d'espace occupé
	- o Espace total
	- o Espace utilisé
	- o Espace restant
	- o Type de compte

Le bouton « Actualiser » permet de mettre à jour les informations.

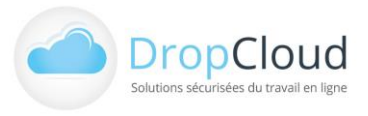

# <span id="page-10-0"></span>3.6 Historique

## <span id="page-10-1"></span>3.6.1 Environnement

**La rubrique Environnement** indique pour une tâche de synchronisation donnée :

- La version du logiciel WeDrop Synchro Santé.
- La version du système d'exploitation.
- Le code langue du logiciel.
- Espace occupé sur WeDrop

**La rubrique Bilan** indique les informations

générales de la dernière synchronisation :

- Date et heure de la synchronisation
- Durée d'exécution

<span id="page-10-2"></span>3.6.2 Bilan

- Nombre de fichiers analysés et poids Mo
- Nombre de fichiers à uploader
- Nombre de fichiers à downloader
- Nombre de fichiers non-analysés
- Nombre de fichiers en erreur
- Nombre de fichiers obsolètes supprimés de la synchronisation
- Date et heure de l'exécution suivante

Ce bilan est identique au bilan affiché par le bouton de la colonne détail de la « Zone centrale » de la page d'« Accueil ».

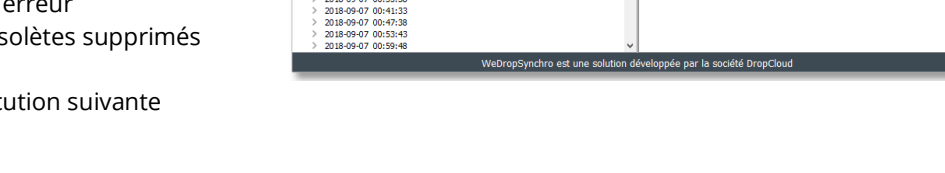

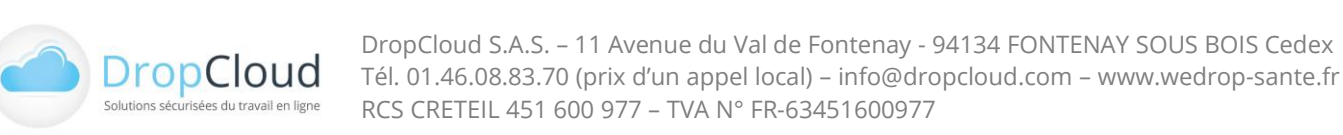

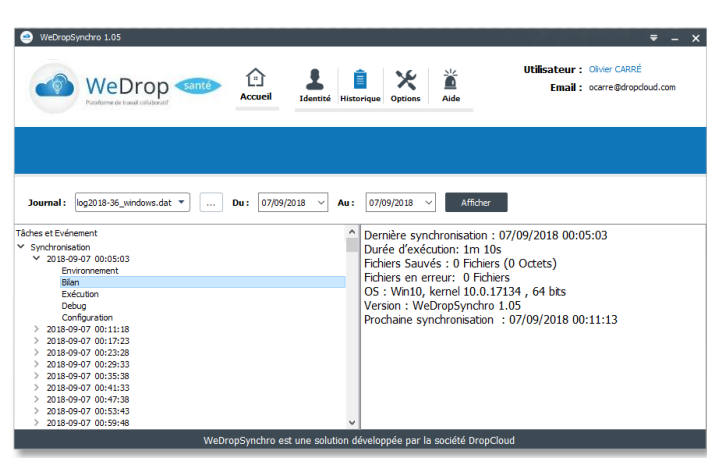

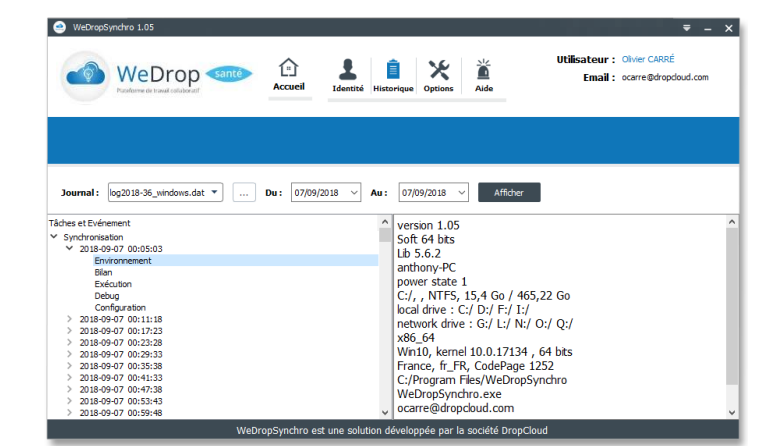

santé

WeDrop

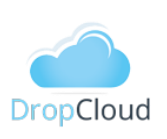

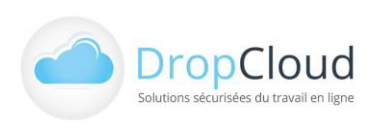

DropCloud S.A.S. – 11 Avenue du Val de Fontenay - 94134 FONTENAY SOUS BOIS Cedex Tél. 01.46.08.83.70 (prix d'un appel local) – info@dropcloud.com – www.wedrop-sante.fr RCS CRETEIL 451 600 977 – TVA N° FR-63451600977

## <span id="page-11-0"></span>3.6.3 Exécution

**La rubrique Exécution** indique l'ensemble des étapes de sa réalisation :

- Date et heure de l'événement
- Description des événements
- Etat de l'événement (succès, erreur, …)

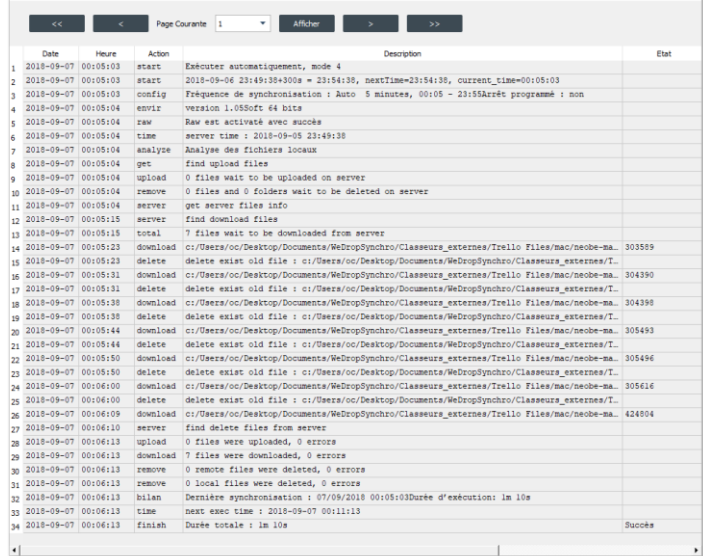

WeDrop sante

· WeDropSynchr

## <span id="page-11-1"></span>3.6.4 Configuration

**La rubrique configuration** indique l'ensemble des options et paramètres de de l'exécution de la synchronisation :

- Fréquence de synchronisation
- Arrêt programmé : o/n
- Eteindre l'ordinateur en fin de la synchronisation : o/n
- Exécuter au démarrage : o/n
- Synchroniser les données : o/n

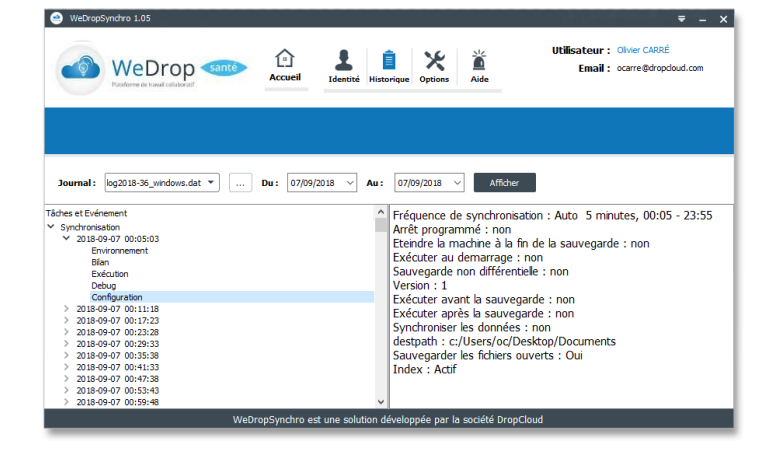

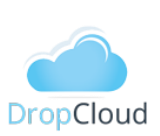

 $\overline{a}$ 

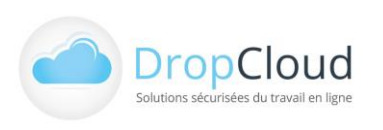

DropCloud S.A.S. – 11 Avenue du Val de Fontenay - 94134 FONTENAY SOUS BOIS Cedex Tél. 01.46.08.83.70 (prix d'un appel local) – info@dropcloud.com – www.wedrop-sante.fr RCS CRETEIL 451 600 977 – TVA N° FR-63451600977

## <span id="page-12-0"></span>3.7 Options

Le bouton « Options » de la barre de navigation haute permet d'accéder à plusieurs onglets de paramétrage du logiciel :

- Général
- Connexion
- **Proxy**
- Mode service
- Options avancées

La navigation s'effectue entre les onglets en cliquant sur leurs libellés (Général, Connexion, …).

Toute action menée dans un onglet doit être validée avant de quitter l'onglet en cliquant sur le bouton « Enregistrer »

## <span id="page-12-1"></span>3.7.1 Général

**L'onglet Général** permet de paramétrer :

- L'exécution du logiciel au démarrage du système d'exploitation (case à cocher).
- Désactivation de la mise en veille automatique de l'ordinateur (décoché par défaut).
- La vérification automatique des mises à jour au démarrage de l'application (case à cocher).
- Le chemin d'accès du répertoire de synchronisation.
- Le chemin d'accès du répertoire temporaire.
- Le chemin d'accès du fichier de configuration.
- Fichier de configuration
	- o Importation
	- o Exportation

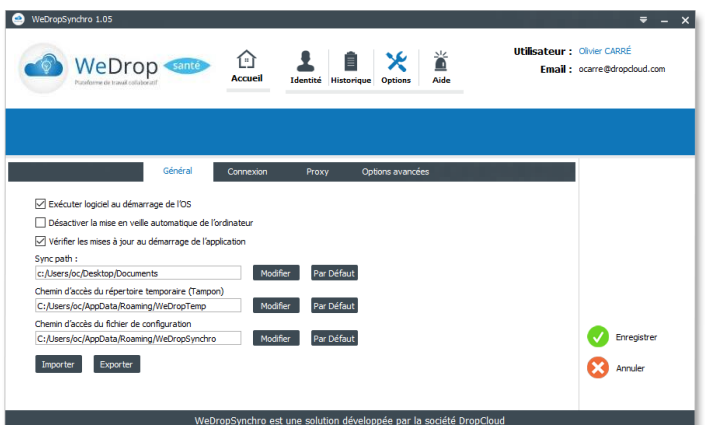

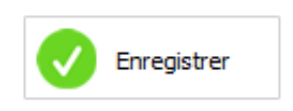

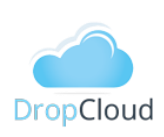

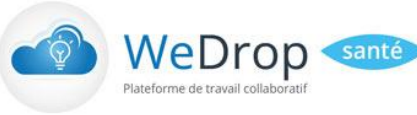

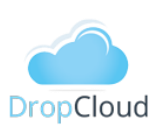

#### <span id="page-13-0"></span>3.7.2 Connexion

#### **L'onglet Connexion** indique :

- Le nombre maximum de tentatives
- Le délai entre deux tentatives (30 secondes par défaut)

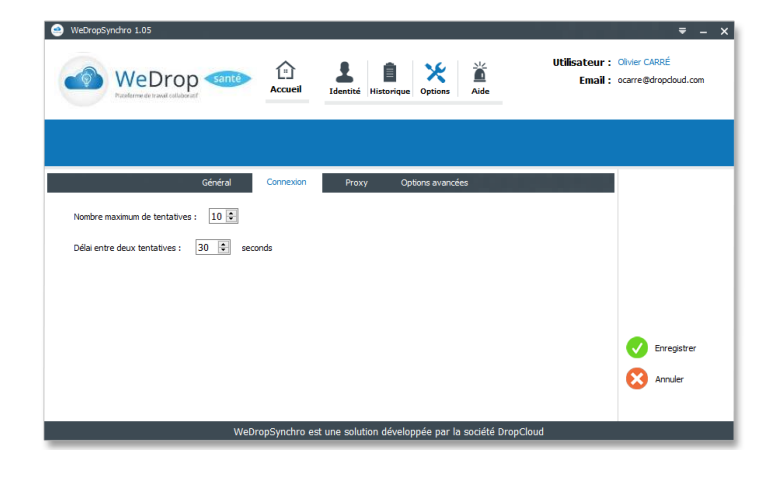

## <span id="page-13-1"></span>3.7.3 Proxy

#### **L'onglet Proxy** permet de paramétrer :

- Une connexion directe (par défaut).
- Une connexion via proxy en indiquant les éléments de paramétrage suivants :
	- o Adresse du serveur
	- o Port
	- o Type de Proxy
	- o Authentification requise
	- (case à cocher)
	- o Nom d'utilisateur
	- o Mot de passe
	- o Ignorer les paramètres de Proxy (case à cocher)

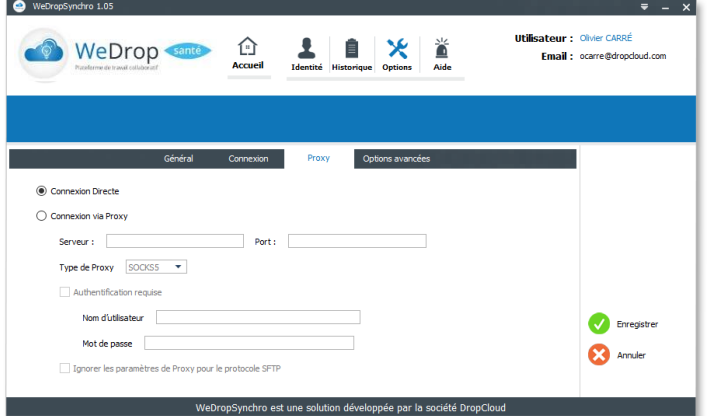

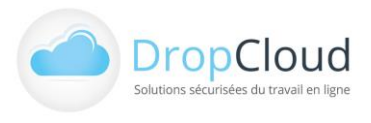

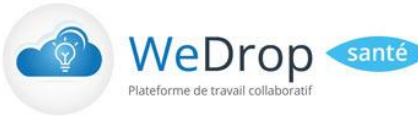

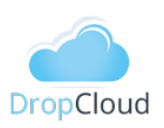

## <span id="page-14-0"></span>3.7.4 Options avancées

**L'onglet Options avancées** permet de configurer :

- La Synchronisation des fichiers ouverts (Installation/Désinstallation)
- Génération d'un fichier de Debug (case à cocher)

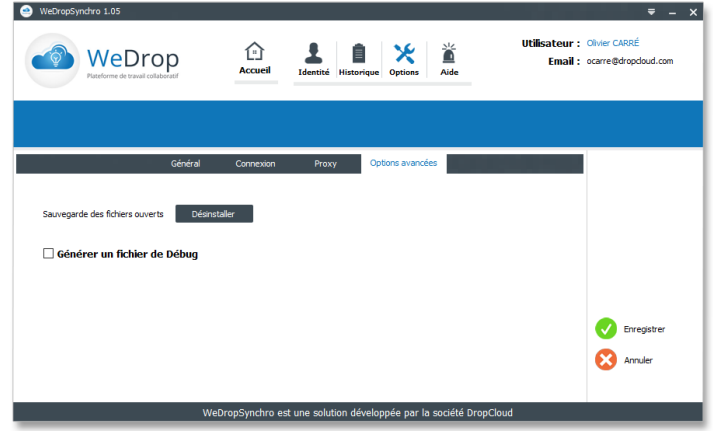

## <span id="page-14-1"></span>3.8 Aide

Le bouton « Aide » de la barre de navigation haute permet d'accéder à une page regroupant les différents types d'aides proposées par NeoBe et ses équipes

- Hotline
- Accès au guide de l'utilisateur
- Mode d'emploi en vidéo
- Aide et support à distance

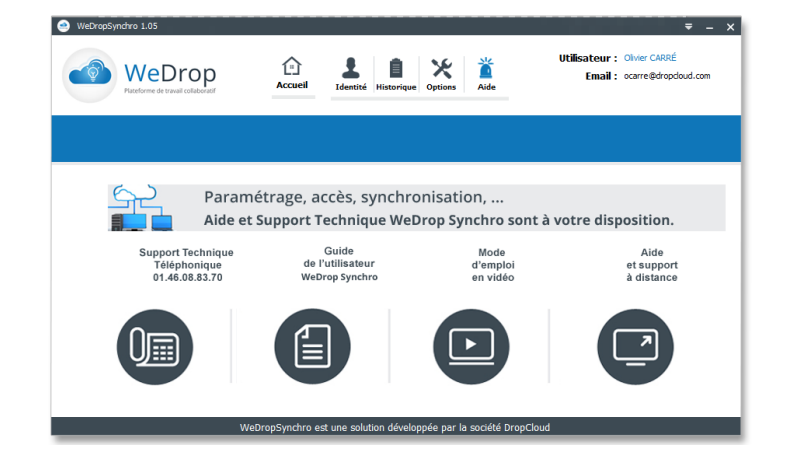

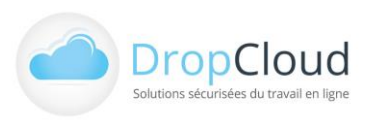

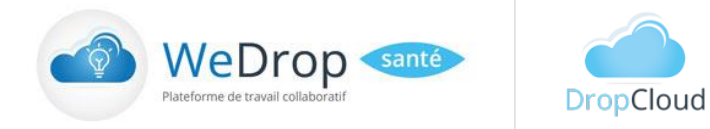

## <span id="page-15-0"></span>3.9 Autres éléments de navigation WeDrop Synchro Santé

#### <span id="page-15-1"></span>3.9.1 Menu contextuel barre de tâche

Un clic droit sur le pictogramme de la barre de tâche (icones cachés) permet d'accéder au menu contextuel :

- Accès direct à l'Espace Client
- Verrouillage de l'application
- Accès à la page « A propos »
- Ouvrir l'application
- Quitter l'application

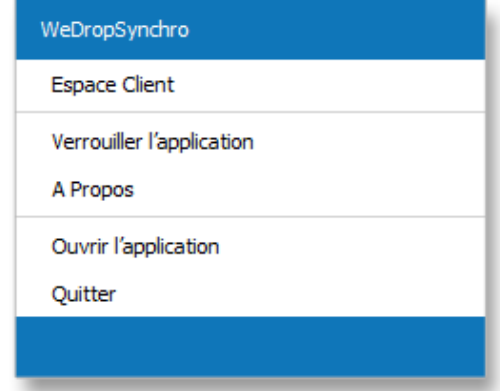

L'utilisateur peut également quitter le logiciel en cliquant sur le triangle inversé de la barre de navigation haute, commande « Quitter ».

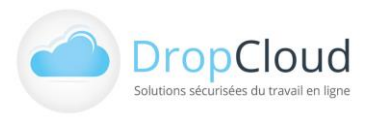